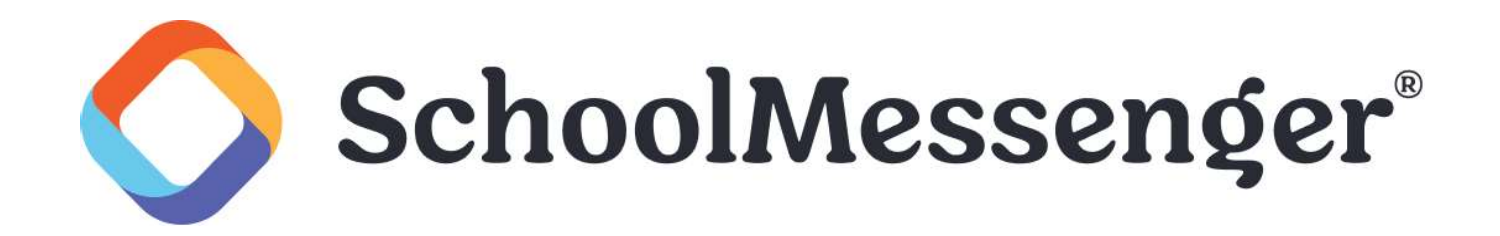

# **SchoolMessenger App**

**Parent and Student User Guide - Mobile** 

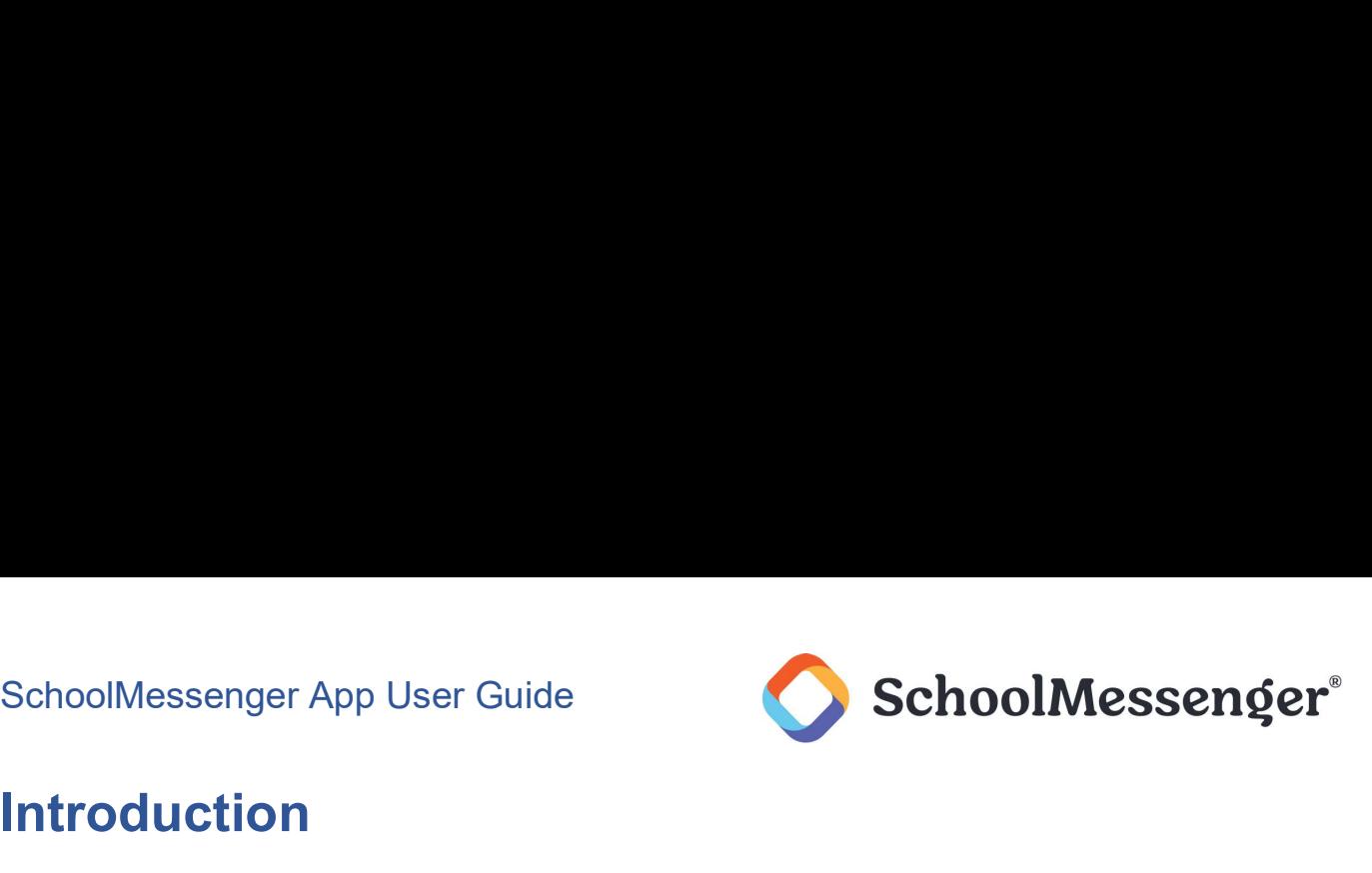

## Introduction

Note: Parents and student users who and require further assistance, please contact your school or district.

The SchoolMessenger app allows schools and school districts to inform you about school-related emergencies, school closures, attendance or other school-related issues. Once you've created your account, we'll automatically link the records associated with your email address. You View your contact information and configure hurther assistance, please contact your school or district.<br>SchoolMessenger app allows schools and school districts to inform you about school-related emergencies,<br>of closures, a **SchoolMessenger App User Guide**<br>
View Parents and student users who and require further assistance, please contact your school or district.<br>
SchoolMessenger app allows schools and school districts to inform you about scho

can then:

- 
- Review the last 30 days-worth of messages for all your associated records.
- 

- Receive teacher-sent messages from groups automatically associated with your account or groups you've joined manually. rease contact your school or district.<br>
you about school-related emergencies,<br>
ssociated with your email address. You<br>
int records.<br>
receive notifications.<br>
iated with your account or groups you've<br>
, parents have the abil
- Join groups with generated codes provided to you by a teacher.

planned absences, late arrivals, early departures to the school in advance.

For schools subscribing to SchoolMessenger's Plus Data system, parents have the ability to view student grades, lunch balance data, class and bus schedules, etc.

Once you've created your account, we'll automatically link the records associated with your email address. You<br>
• View the records associated with your account - student, staff, parent records.<br>
• New two records associate schools or districts, all matching records will be linked to your account. With flexible preference controls, most kinds of communication can be configured to be accessed exclusively via the SchoolMessenger app.

## SchoolMessenger and TCPA

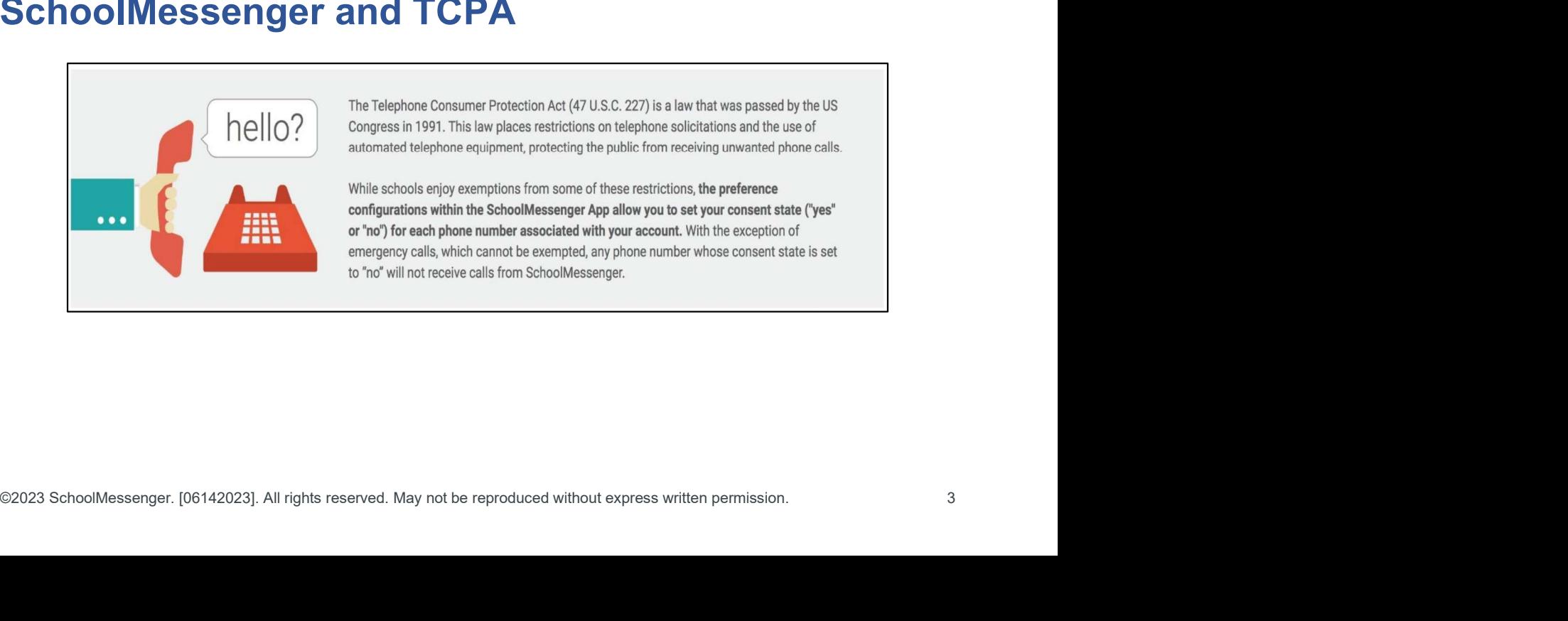

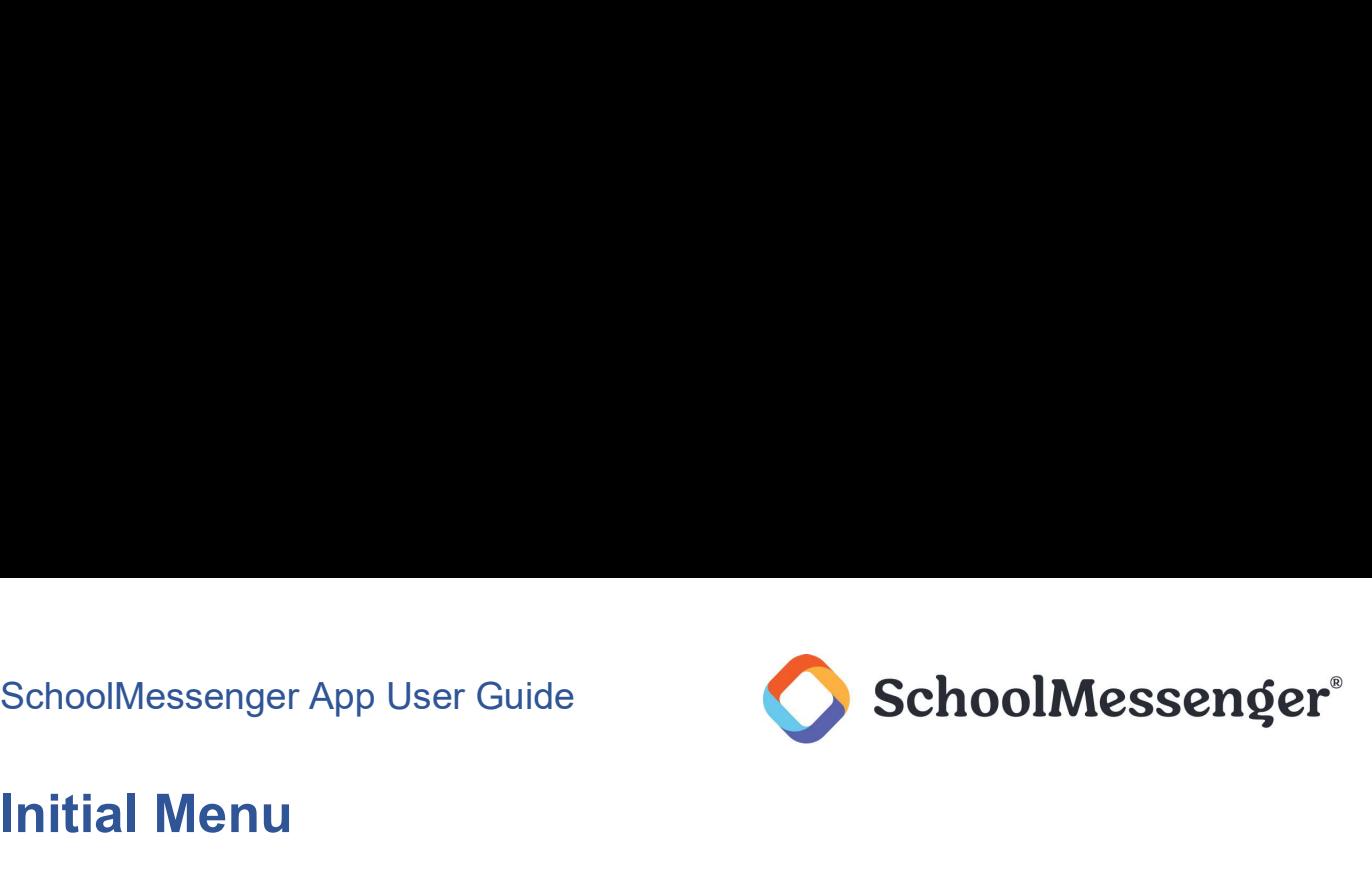

## Initial Menu

Download the mobile app from either Apple's App Store or Android's Google Play page. You have 2 options after downloading the app and launching it on your mobile device:

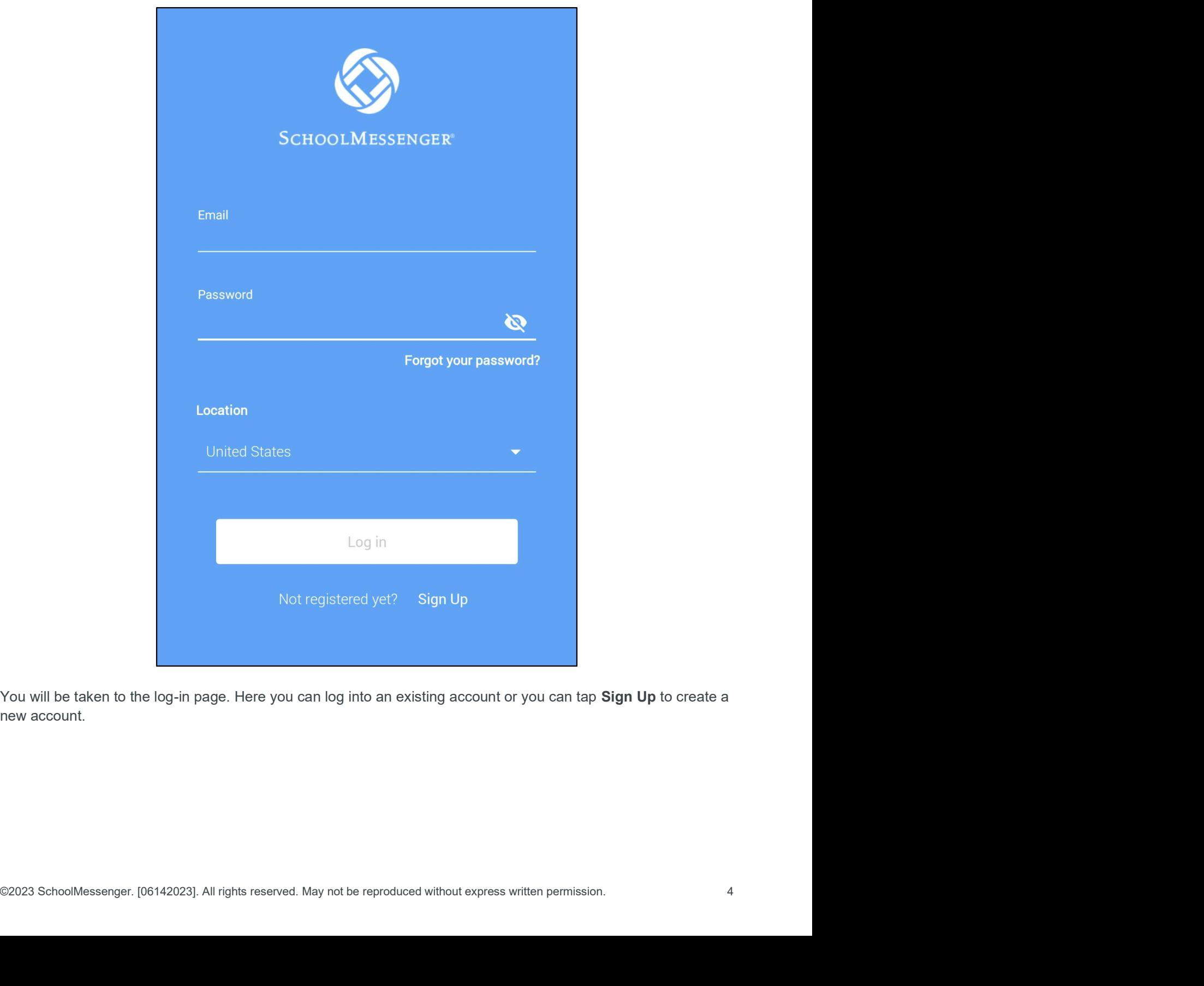

You will be taken to the log-in page. Here you can log into an existing account or you can tap Sign Up to create a new account.

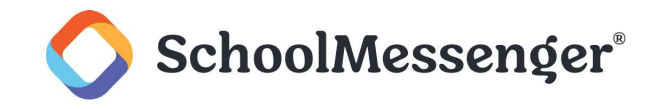

# SchoolMessenger App User Guide<br>Creating a SchoolMessenger App Account Creating a SchoolMessenger App Account

If you do not already have an account, you must create one (either through the app or through go.schoolmessenger.com) before you can log in.

Tap the Sign Up link.

SchoolMessenger App User Guide<br> **Creating a SchoolMessenger App Account**<br>
If you do not already have an account, you must create one (either through the app or the<br>
go.schoolmessenger.com) before you can log in.<br> **Signing** SchoolMessenger App User Guide<br> **Creating a SchoolMessenger App Account**<br>
If you do not already have an account, you must create one (either through the app or through<br> **Signing Up**<br>
Tap the Sign Up link.<br>
Important: If yo sign up.

Enter your email address, your location and a password.

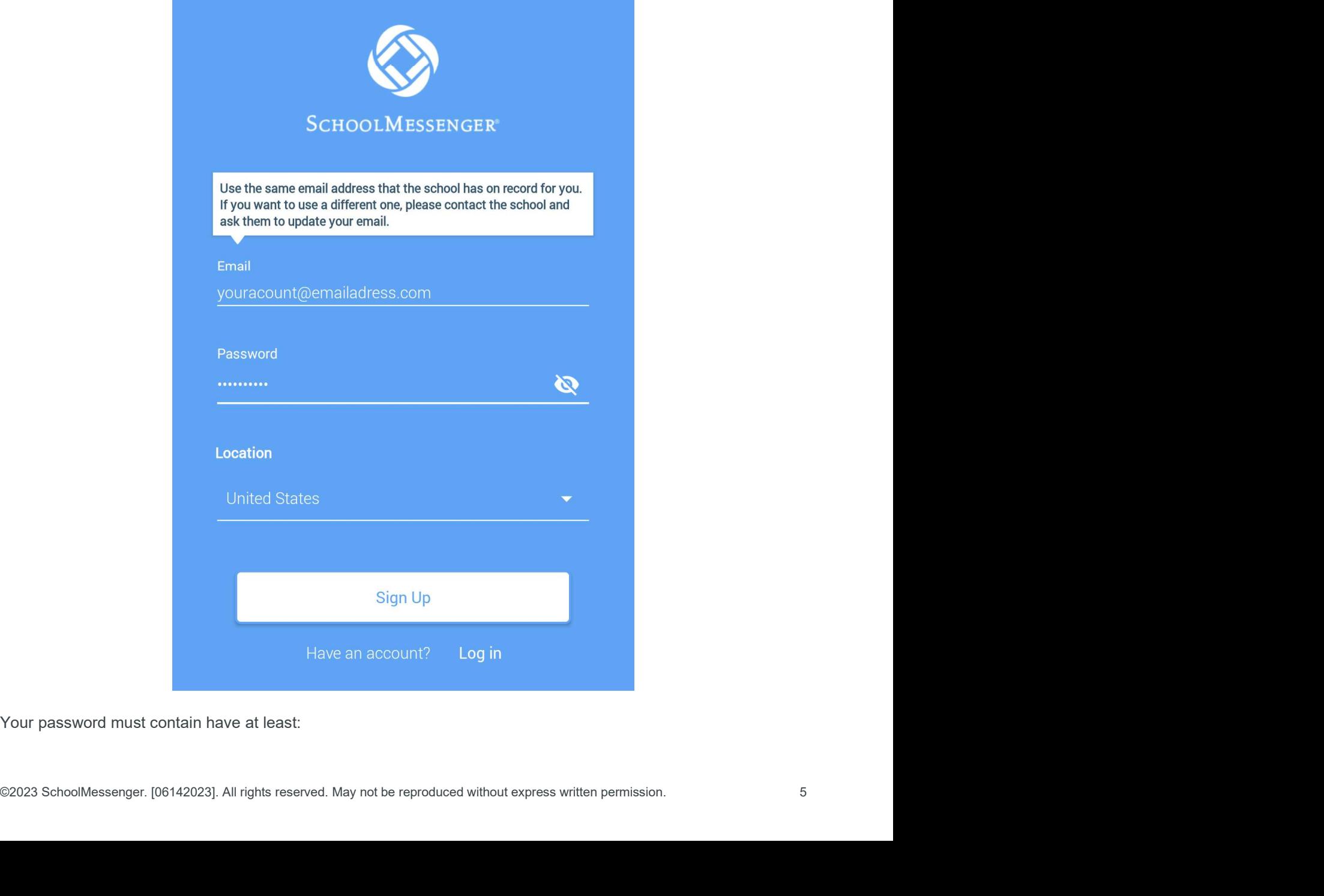

Your password must contain have at least:

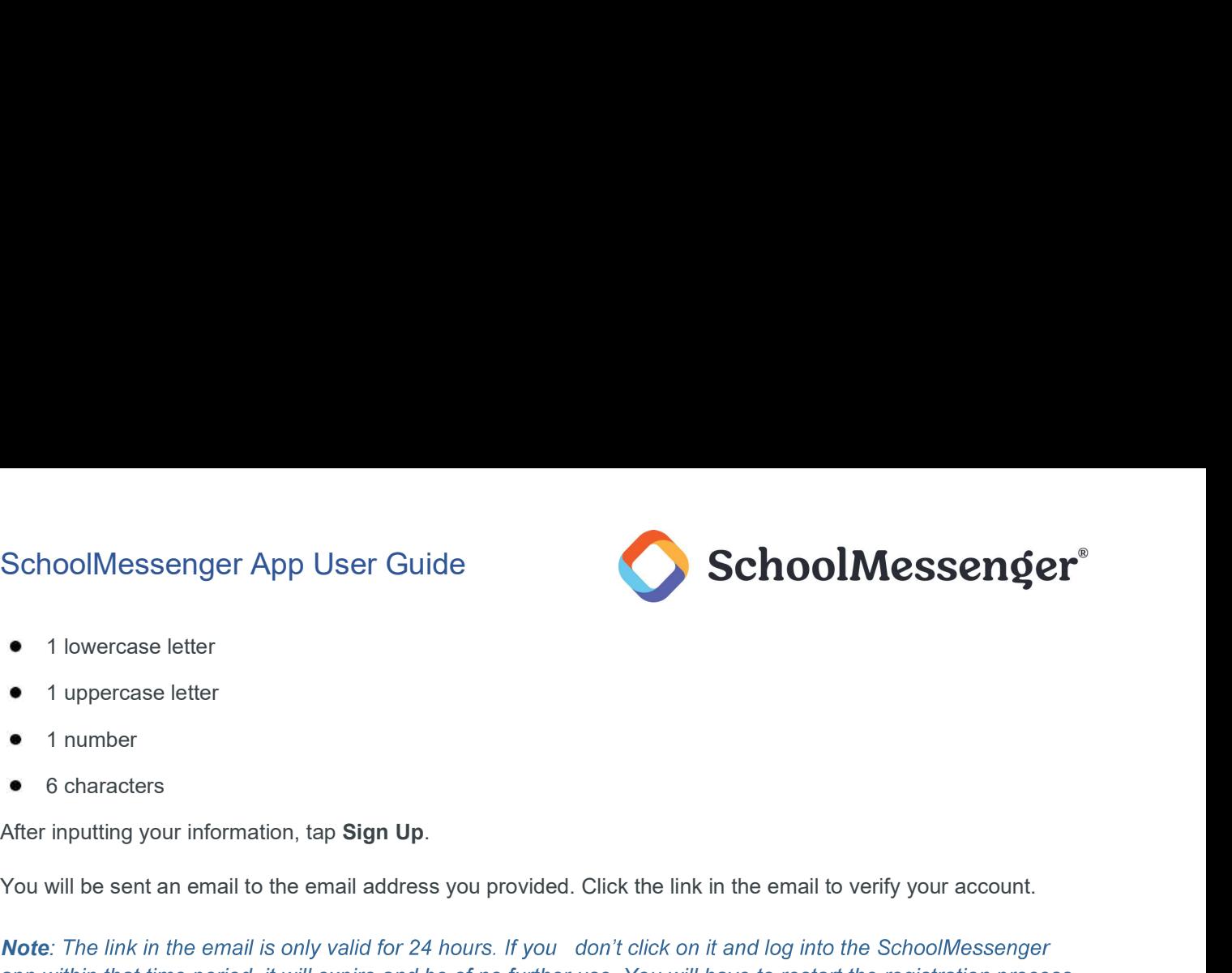

- 1 lowercase letter
- 1 uppercase letter
- 1 number
- **6** 6 characters

Note: The link in the email is only valid for 24 hours. If you don't click on it and log into the SchoolMessenger app within that time period, it will expire and be of no further use. You will have to restart the registration process and have a new email sent to you with a renewed link. After inputting your information, tap **Sign Up.**<br>You will be sent an email to the email address you provided. Click the link in the email to verify your account.<br>Mote: The fink in the email is only valid for 24 hours. If y

As your information is registered in the school or district records, you will receive all the messages you have subscribed to receive from the school. You must use this same email address in creating your SchoolMessenger app account.

Return to the SchoolMessenger app.

Enter the same email address and password you used to create the account.

Click Log In. A message appears that you've successfully logged in. You may now launch the app on the web

## Logging In

To log into the SchoolMessenger app:

Open the app.

Enter the email address you used to register in the SchoolMessenger app.

Enter your password.

Select your location. Choose either the United States or Canada.

Tap Log in.

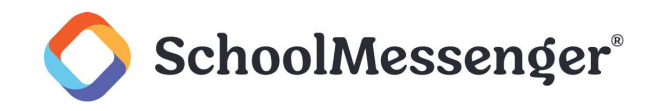

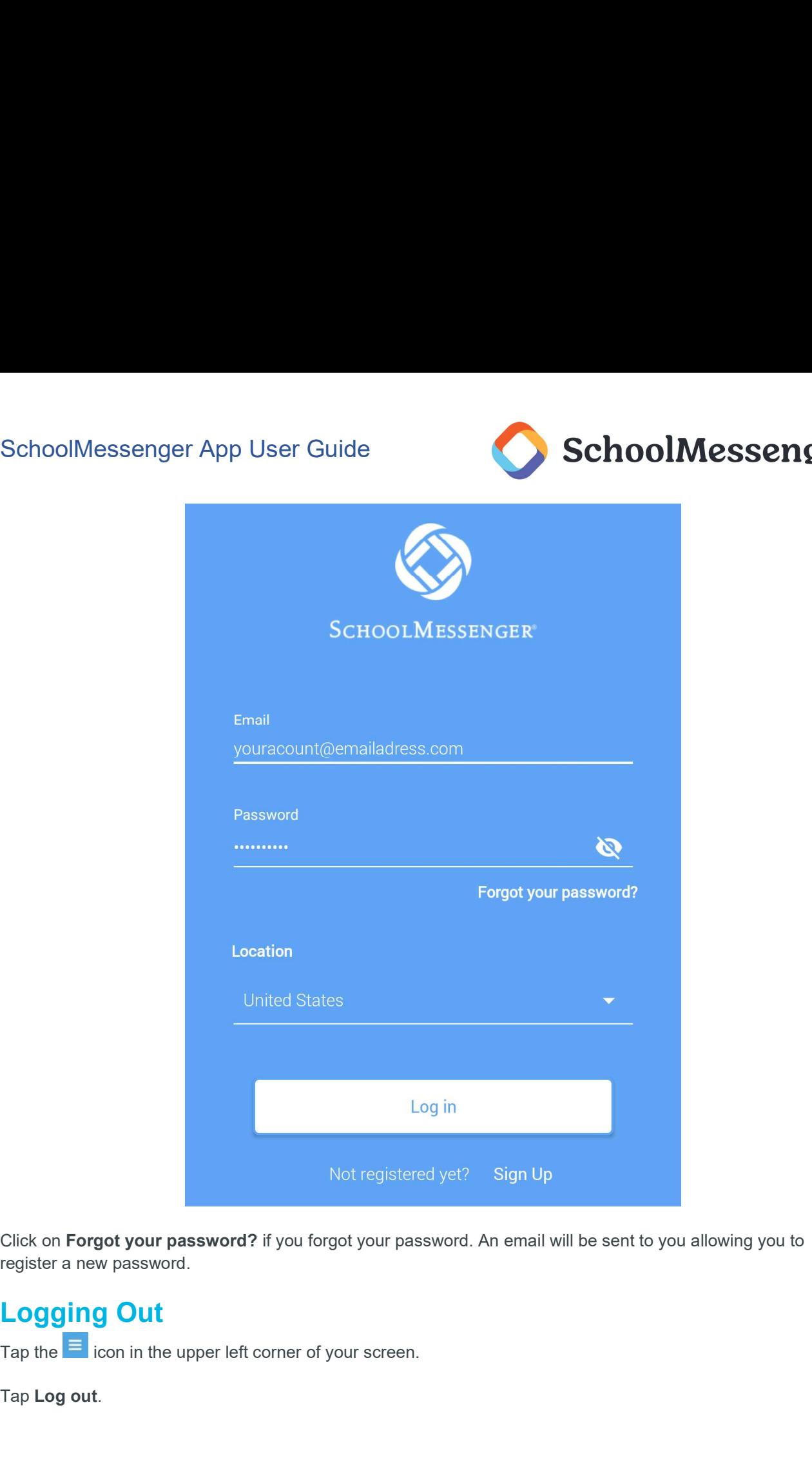

Click on **Forgot your password?** if you forgot your password. An email will be sent to you allowing you to register a new password.<br> **Logging Out**<br>
Tap the **E** icon in the upper left corner of your screen.<br>
Tap **Log out.**<br> Click on Forgot your password? if you forgot your password. An email will be sent to you allowing you to register a new password.

## Logging Out

Tap Log out.

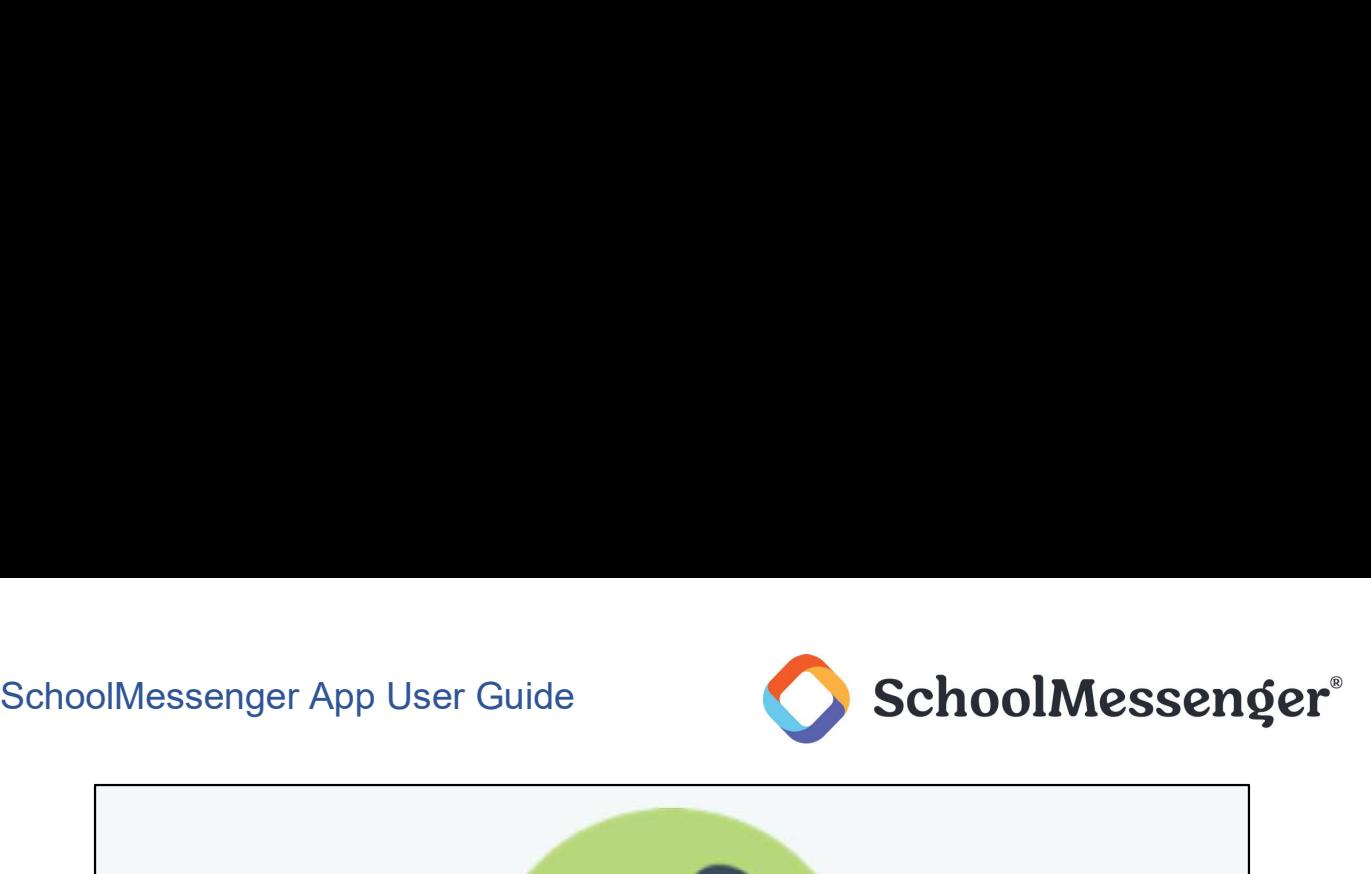

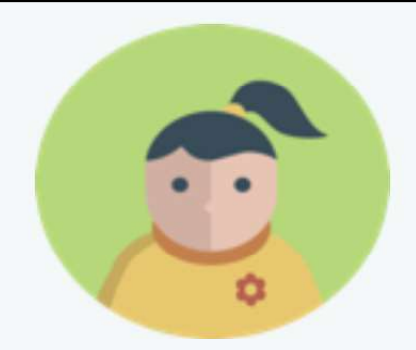

# We were not able to match your email address to any students.

Your email must match before we can link school records to your SchoolMessenger account. Contact your school to ensure your email matches their records.

My school updated my email **Refresh contacts** 

Opaates to your contact information can take up to 24<br>hours to appear<br>Still having issues? Try searching by phone<br> $\frac{1}{2}$ <br> $\frac{22023 \text{ SchooMøssenger.} [06142023]}.$  All rights reserved. May not be reproduced without express writte